### **Routing with the Dante Controller**

To assign the input signals and output signals of the corresponding units:

- 1) Under "Routing" in the window "Network View", click 

  to open the channels of the desired unit under "Dante Transmitters" and the channels of the desired connection partner under "Dante Receivers"
- 2) Navigate from the column of the Dante transmit channel to the line of the desired Dante receive channel and click the field at the intersection point.
- 3) Wait for the field to show a green circle with a white check mark . Repeat the steps for additional connections.

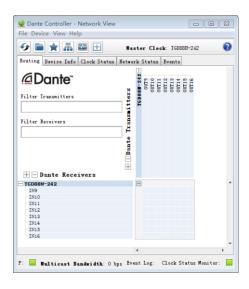

## **Product operation**

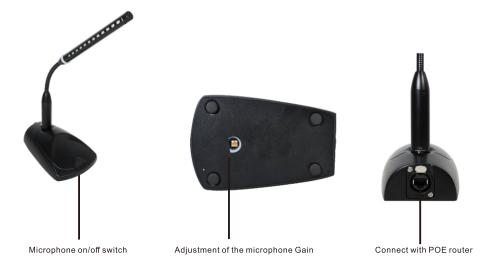

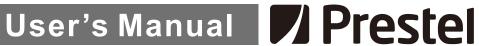

# Dante networki microphone MG-1D

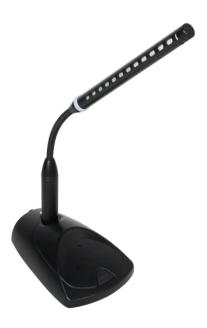

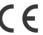

# **User's Manual**

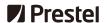

#### Overview

MG 1D Dante Microphone is a type of desktop network microphone that with built in Dante module supporting POE power supply. It can be directly connected to the Dante network, providing you a rewarding experience that an extremely low latency, high fidelity and low cost solution for paging and announcement.

#### **Features**

- ▶ Built-in Dante module ▶ POE power supply
- ► Rotate gain control ► Smart on/off switch

#### **Technical parameters**

| MODEL                        | MG 1D                         |
|------------------------------|-------------------------------|
| Transmission                 | Dante Network                 |
| Wire range                   | Cat 5 or above                |
| Gooseneck size               | 300mm or made to order        |
| Sensitivity                  | 45 dB                         |
| Capsule type                 | Uni directional               |
| Frequency Response(20~20KHz) | ±0.2dB                        |
| Power Supply                 | PoE IEEE802.3af               |
| Signal to Noise Ratio        | 65dB,1kHz@1Pa                 |
| Connection Cable             | Cat 5/Cat 5E                  |
| Frequency Response           | 20 Hz 20k Hz @±3dB            |
| Gain                         | 4level(30db,27db, 24db, 21db) |
| Input impedance              | 2.2 kΩ                        |
| Max input                    | 0dBu @ +20 dB Gain            |
| SNR                          | 65dB, 1 kHz @ 1 Pa            |
| POWER                        | PoE                           |
| power rating                 | 2.3W                          |
| Base Size                    | 94*143*44mm                   |
| Weight                       | 0.87kg                        |

#### Connection

The device transmits audio signals and supplies power to the device through a single network line at the same time. Therefore, it is necessary to connect switches or other routing devices that support PoE power supply function. And use CAT5E or above standard network lines. (Note that Dante can't run in a Wifi wireless environment. We rely on a reliable and secure wired network environment to transmit perfect audio).

After switching on the power supply, press the switch button, the red indicator lights up, then start picking up the sound, then press the light out, then enter the silent state. The new network microphone needs to route the input and output signals of Dante network through software.

### **Software**

After the microphone is connected to Dante network, it needs to configure signal routing through software to output its audio signal. Open the Dante Controller software, which can automatically scan all Dante devices on the network, and complete the matching by making a custom check between the input row and the output column on the Routing page.

# **User's Manual**

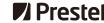

#### Installing the "Dante Controller"

To install the program from the Audinate web site:

- 1) Call up the following Internet address: https://www.audinate.com/products/software/dante controller
- 2) Select the operating system.
- 3) Click the button with the version of the Dante controller.
- 4) Log in or create an account.
- 5) Download the software.
- 6) Install the software.

#### Configuration of the unit with the Dante Controller

- 1) Start the Dante Controller.
- 2) Wait for the unit and the unit to which it is to be connected to appear in the matrix. The unit name will be listed under "Dante Receivers".

Note: If a unit fails to appear, the reason may be that

the corresponding unit has not been switched on

the unit is in a different subnet

the unit is not able to synchronize with the other Dante units.

However, if one of the two last mentioned reasons applies, the Dante unit should at least appear under the tab "Device Info" or "Clock Status" in the network view. A fast solution of this problem may be to switch the unit off and on or to disconnect and re establish the con nection to the network switch. For further information please refer to the user manual of the Dante Controller from Audinate.

- 3) In the menu bar of the Dante Controller, select "Device / Device View" or use the shortcut Ctrl+D. The Device View window will open.
- 4) Select the model number in the bar of the drop down menu appearing beneath the menu bar.
- 5) The third bar can be used to indicate infor mation on the unit and to make settings. Select the tab "Device Config"
- 6) Adjust the "Sample Rate" to the desired connection partner or set a different common sample rate for both units, if required.
- 7) In the field "Rename Device", the name used for the unit in the Dante network can be changed (e.g. to a specific name referring to the place of installation). Click "Apply" to confirm the change.
- 8) Use the tab "Network Config" to change the network settings for the Dante interface of unit, if required.

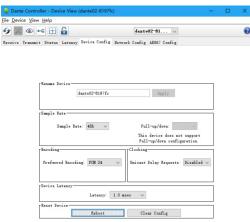